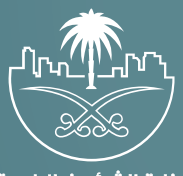

وزارة الشؤون البلدية<br>والقرويــة والإسكـان

# **دليل المستخدم لخدمة الاعتماد الفوري**

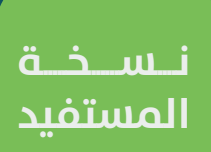

## **المحتويات**

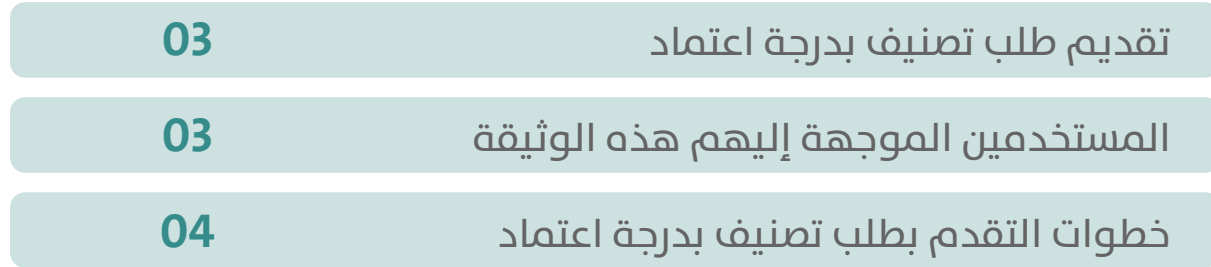

RAAMAANA AMAANA

 $\approx\!\!\!\!\times\!\!\!\!\times$ 

 $\chi$ 

#### **تقديم طلب تصنيف بدرجة اعتماد**

<span id="page-2-0"></span>تتضمــن الوثيقــة شــرح تفاصيــل خدمــة التقــدم بطلــب شــهادة تصنيــف بدرجــة اعتمــاد.

### **المستخدمين الموجهة إليهم هذه الوثيقة**

**المقاولين/المكاتب الهندسية:** تقوم المنشآت التي تعمل في: 1(قطاع التشييد والبناء. 2(قطاع التشغيل والصيانة. 3(قطاع التغذية واإلعاشة. 4(قطاع المعارض والمؤتمرات. 5)قطاع الاتصالات وتقنية المعلومات. 6( قطاع التطوير العقاري. 7( قطاع المكاتب الهندسية.  **بتقديـم طلـب تصنيـف حتـى تكـون قـادرة علـى تقديـم الخدمـة بعـد حصولهـا علـى شـهادة التصنيـف.**

### <span id="page-3-0"></span>**خطوات التقدم بطلب تصنيف بدرجة اعتماد**

1( يقوم المستخدم بالوصول لمنصة بلدي.

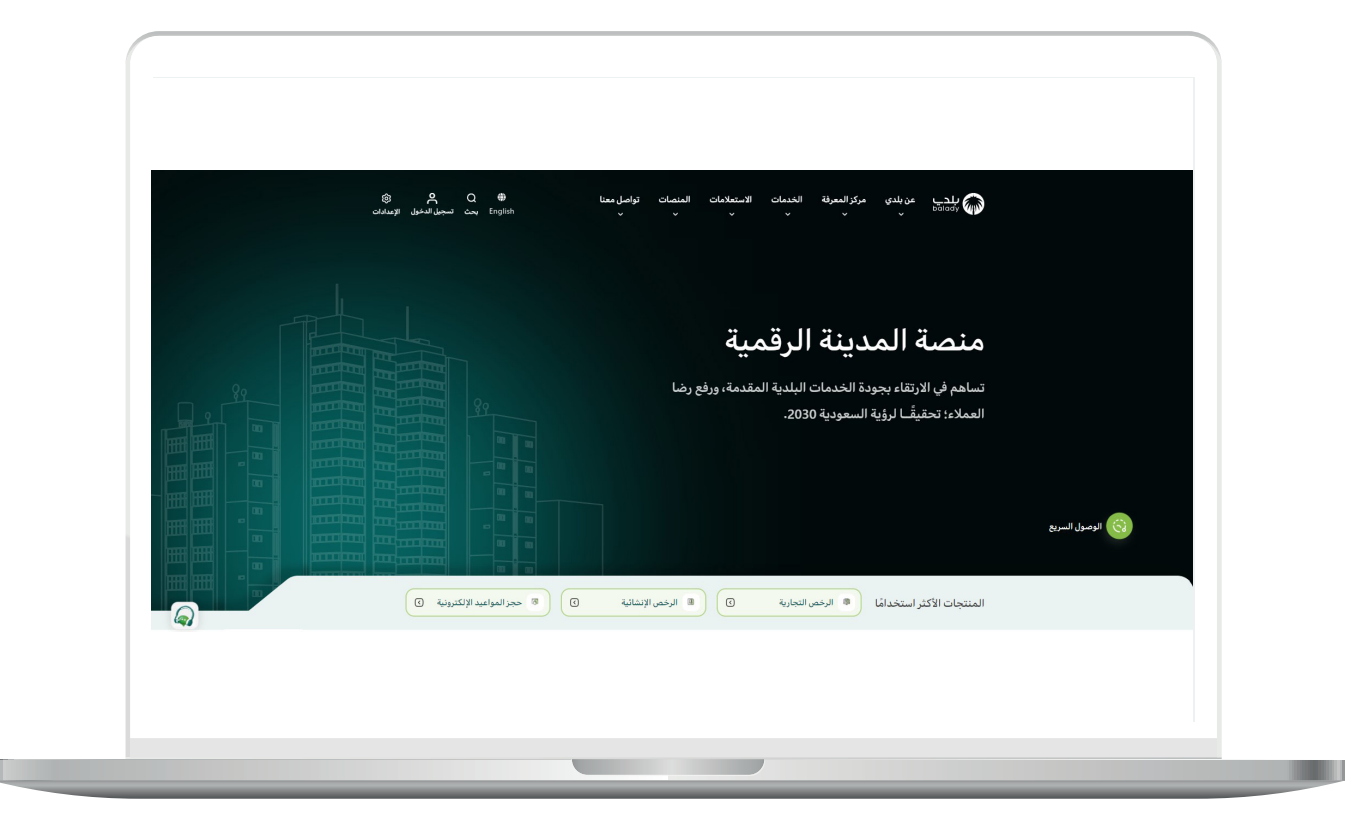

2( ثــم يختــار )**تصنيــف مقدمــي خدمــات المــدن**( مــن خالل الخدمــات أعلــى الصفحــة.

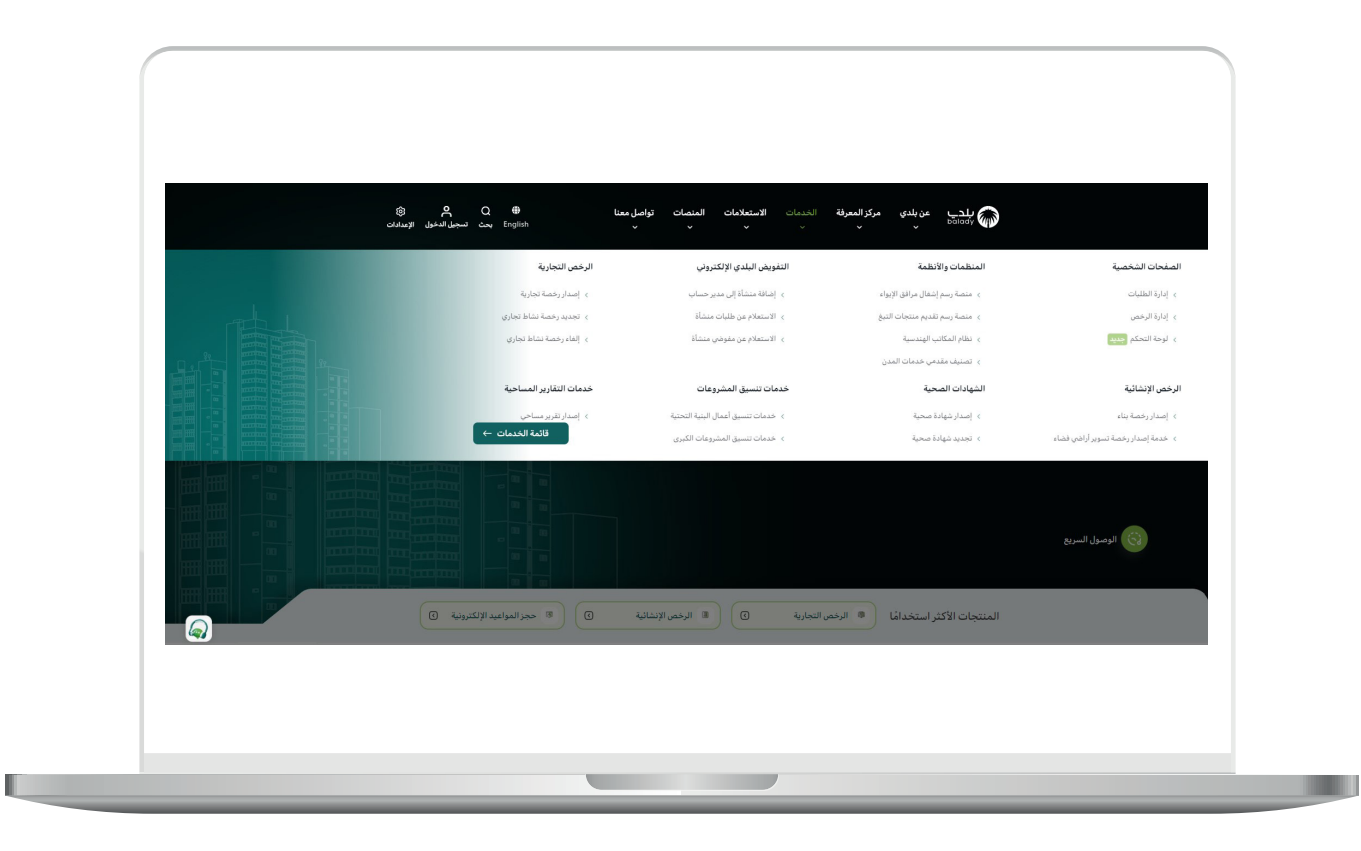

3( يقـوم المسـتخدم باختيـار )**خدمـة االعتمـاد الفـوري**( مـن خالل الضغـط علـى **)بـدء الخدمـة(.**

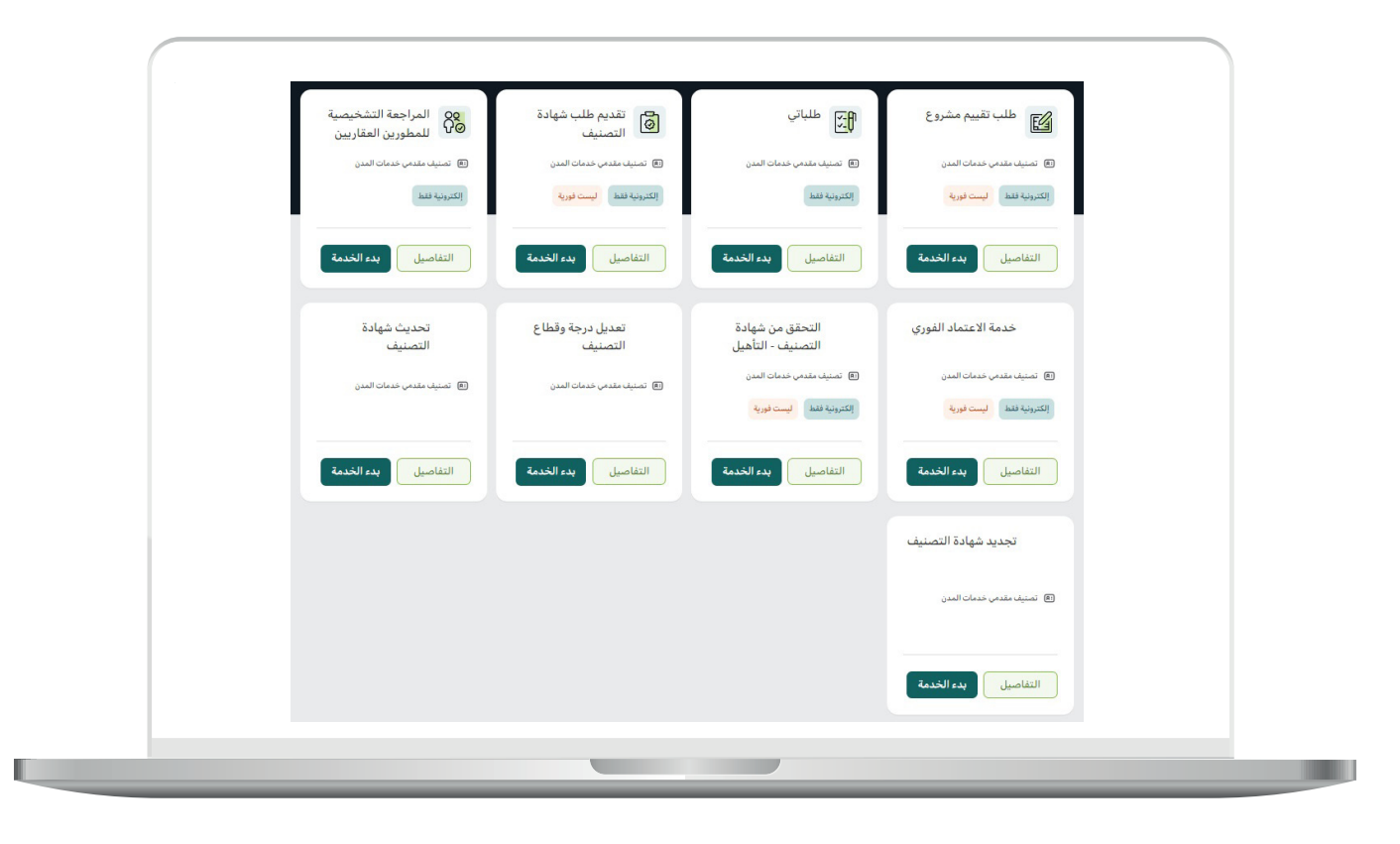

7

4) يقـوم المسـتخدم بتسـجيل الدخـول مـن خلال منصـة (النفـاذ الوطنـي الموحد).

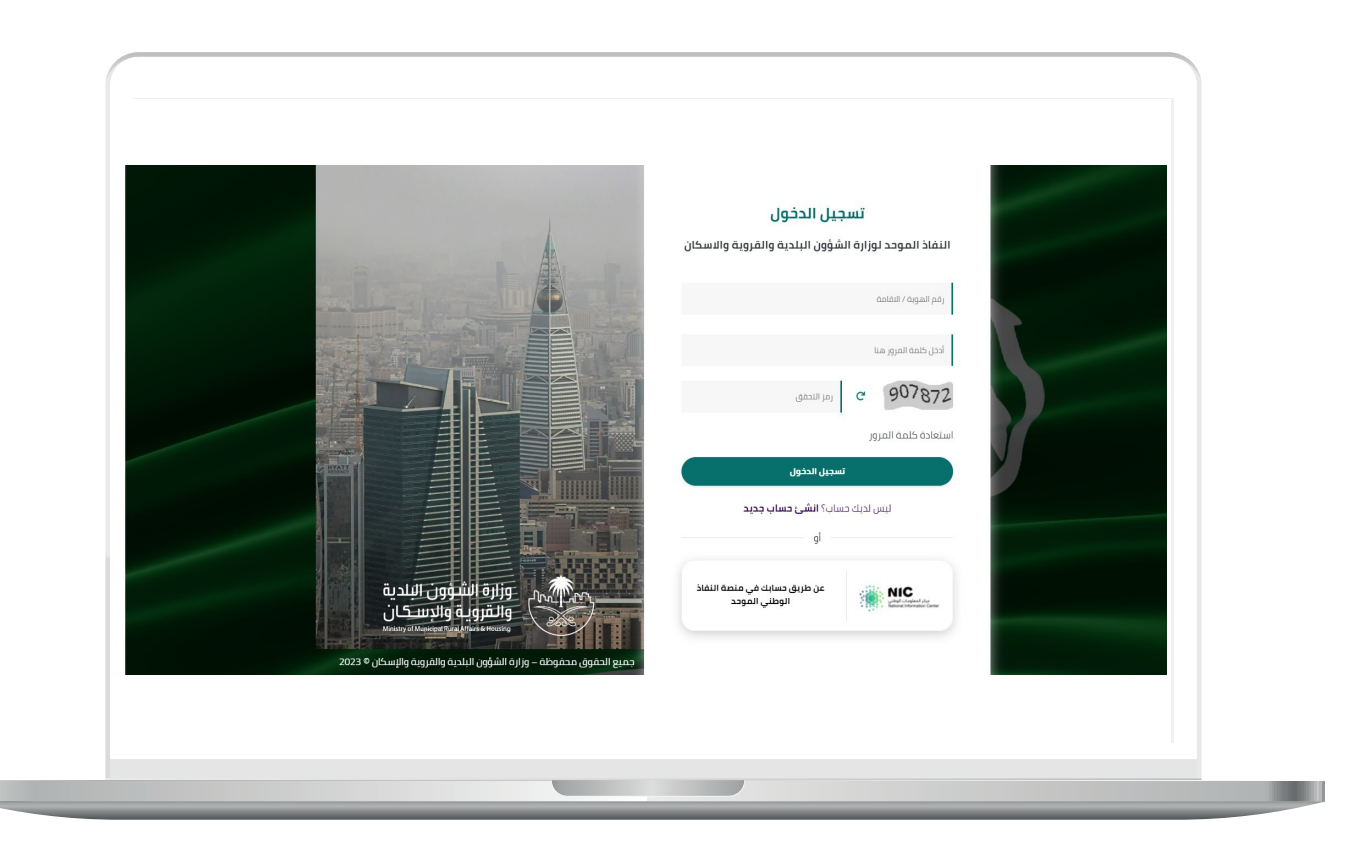

5( يقوم المستخدم باختيار نوع التصنيف:

أ) تصنيف المنشآت.

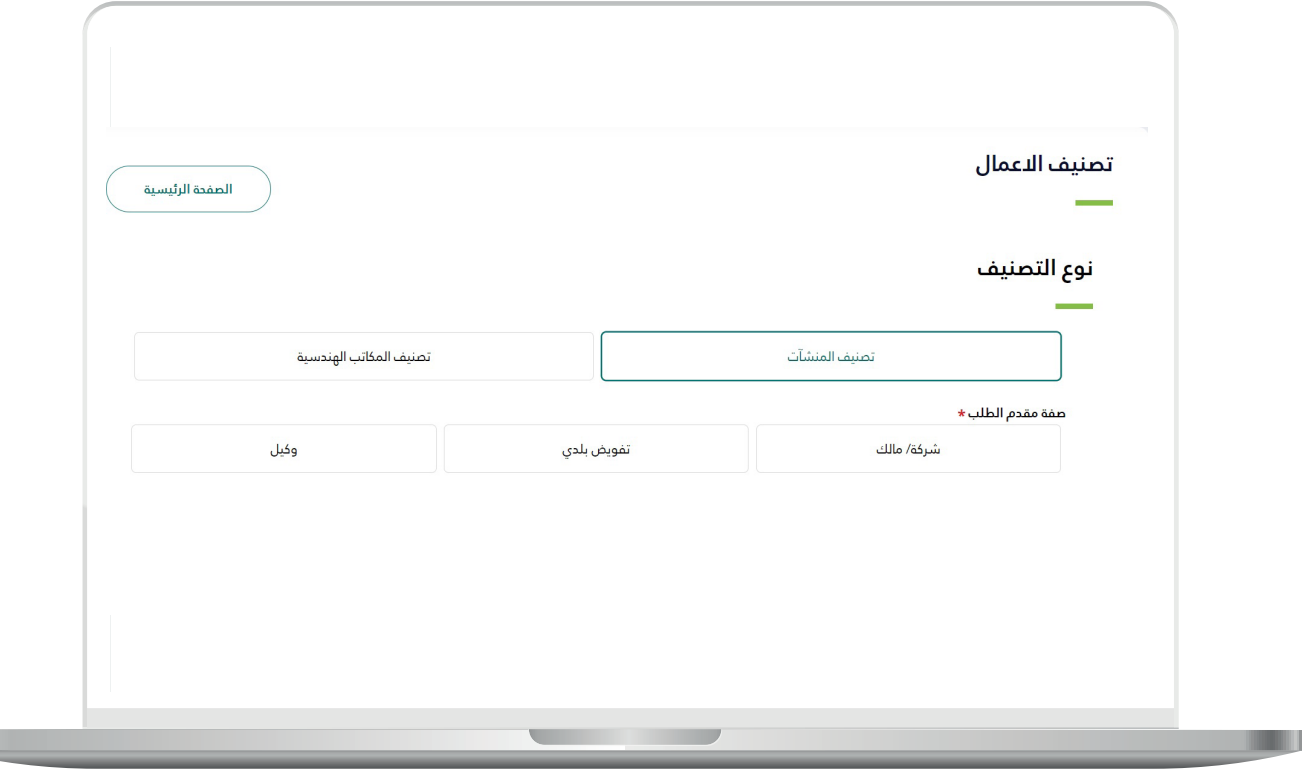

 $\overline{\phantom{a}}$ 

ب) تصنيف المكاتب الهندسية.

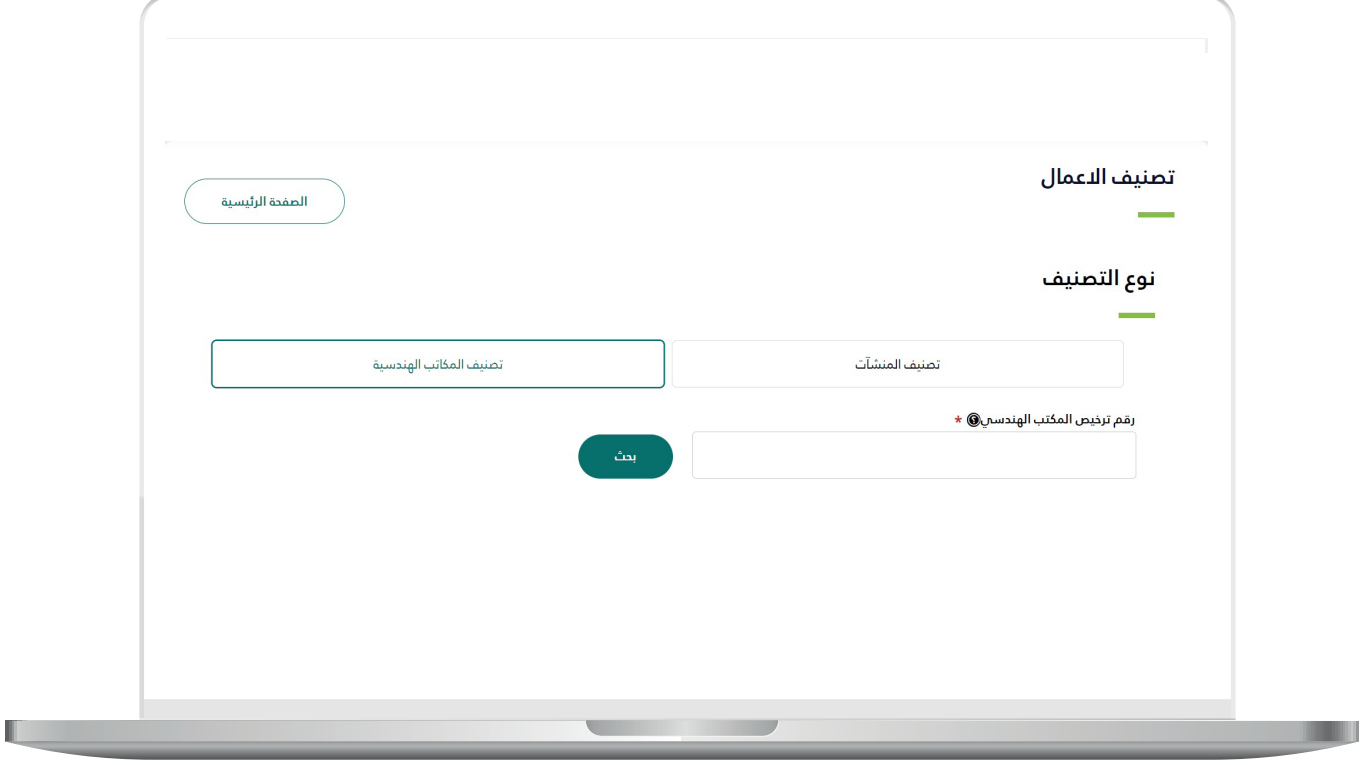

<mark>6) فـي حالـة اختيـار (**تصنيـف المنشـآت**) علـم المسـتخدم اختيـار نـوع مقـدم</mark>  $|ldL$ :

<mark>أ)</mark> شركة/مالك.

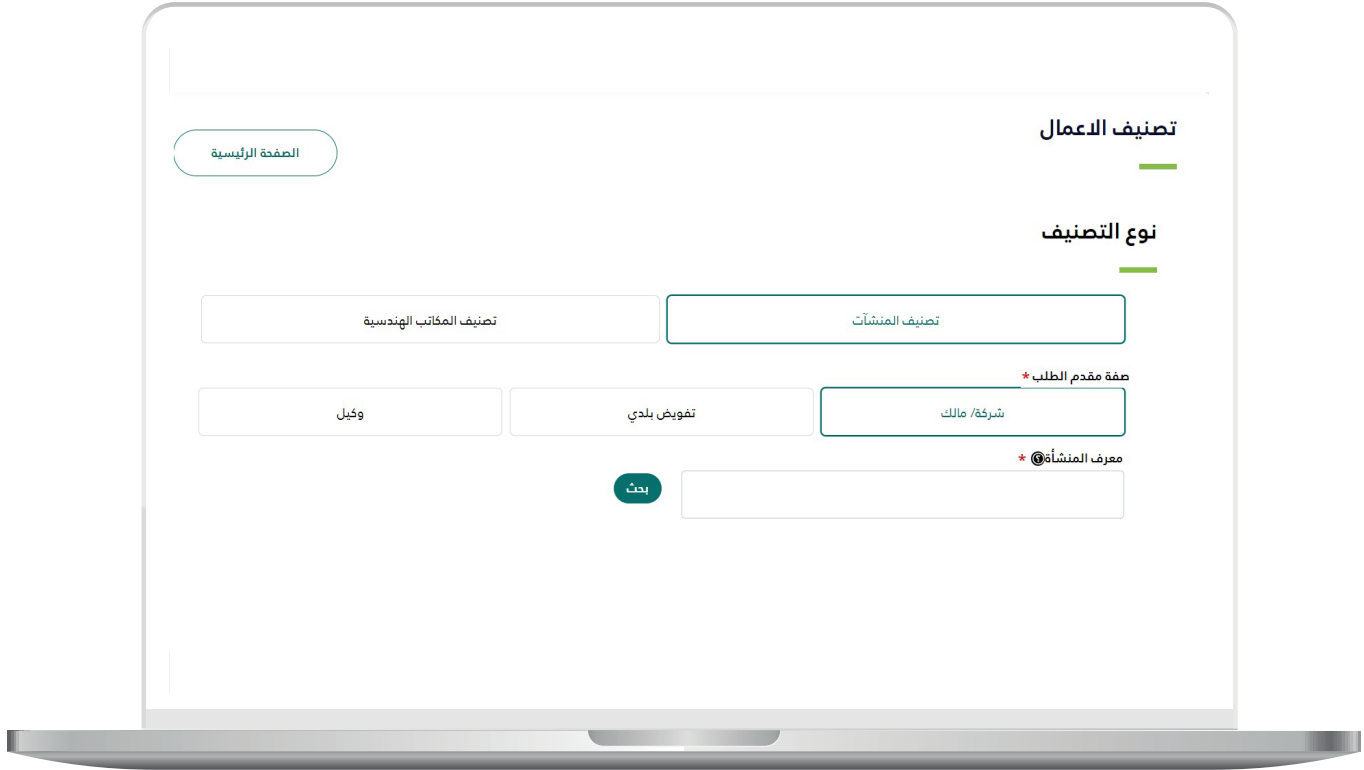

ب) تفويض بلدي.

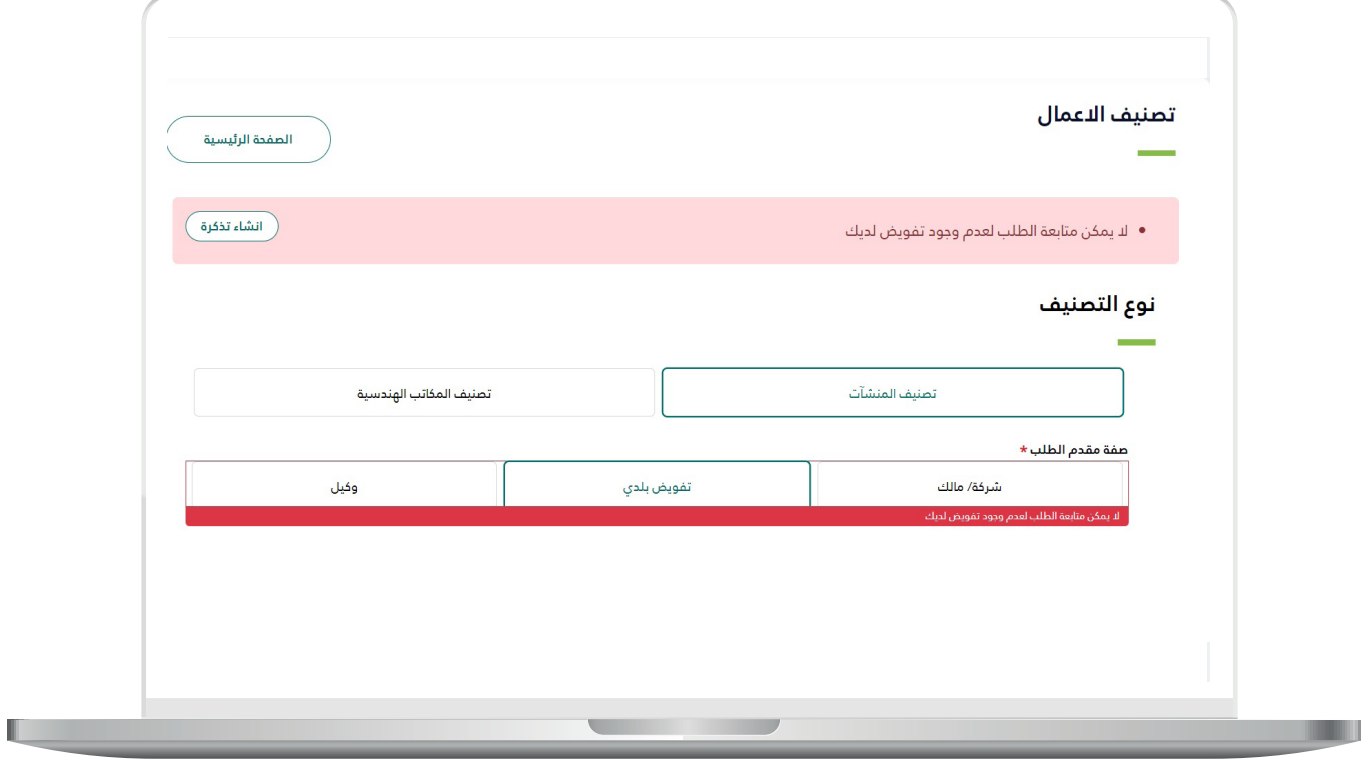

TYTYTYTYTYTYTYTYTYTYTYTY

<mark>ج)</mark> وکيل.

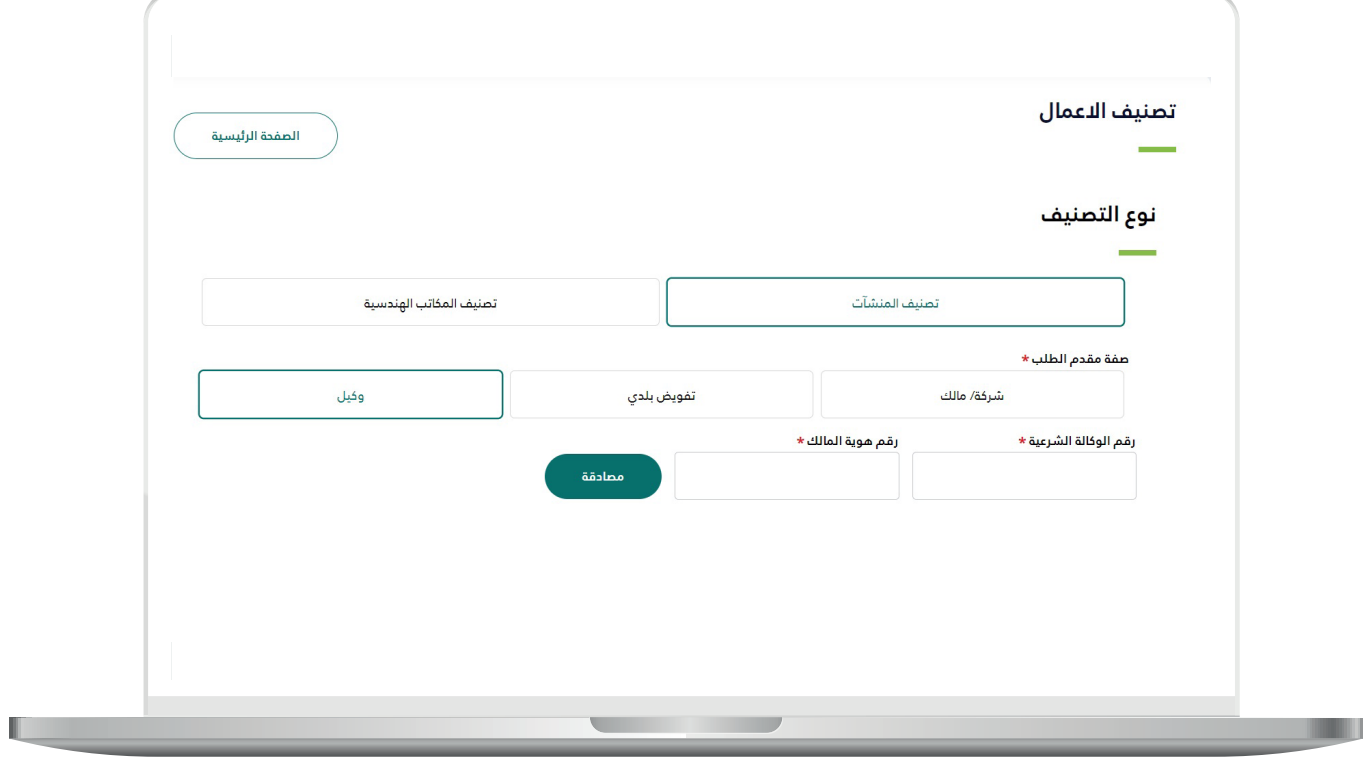

TAAAAAAAAAAAAAAAAAA

7) بعـد أن يقـوم النظـام بعــرض معلومـات المنشـأة؛ يقـوم المسـتخدم بالضغــط علــى الــزر )**تقديــم**(.

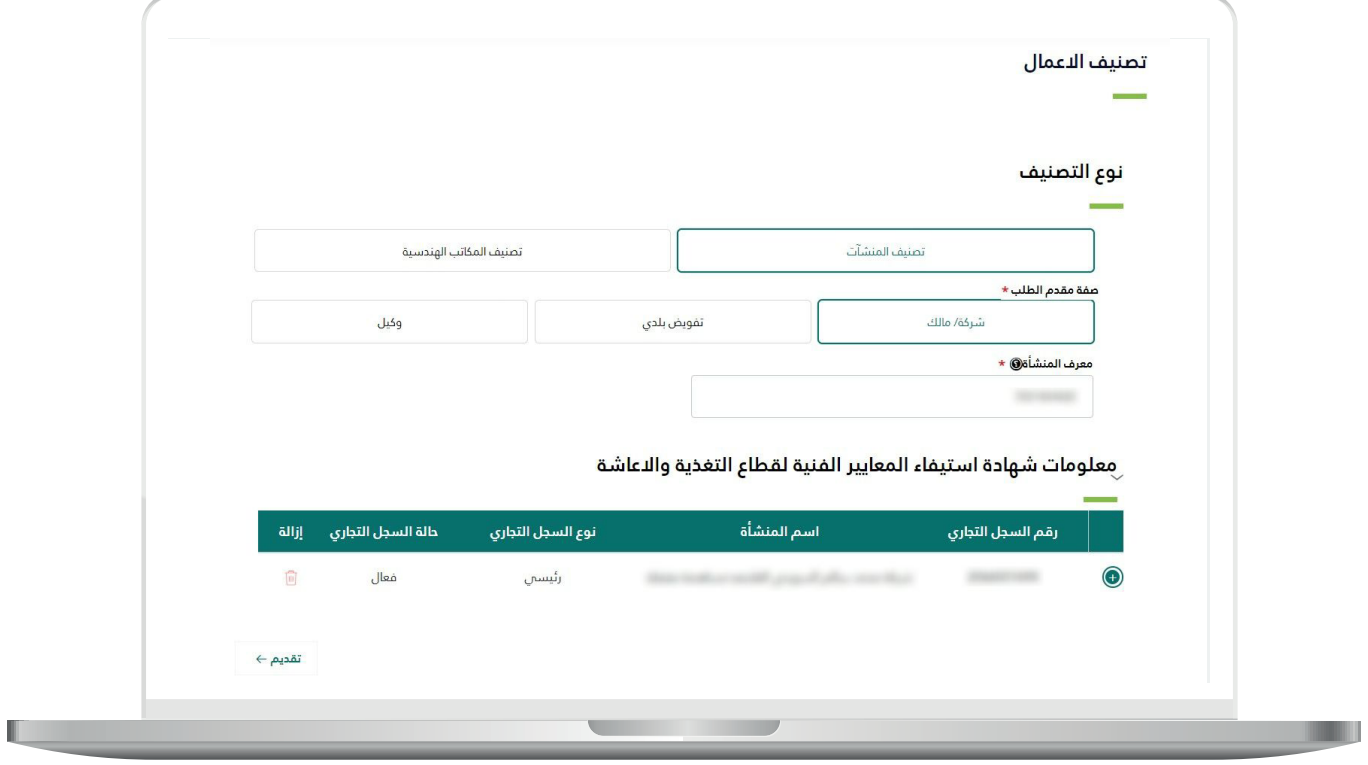

#### 8) ولمزيــد مــن المعلومــات عــن المنشــأة؛ بإمـكان المسـتخدم الضغـط علـــم عالمــة الزائــد )**+**( ــفي الــجدول لتظــهر التفاصــيل.

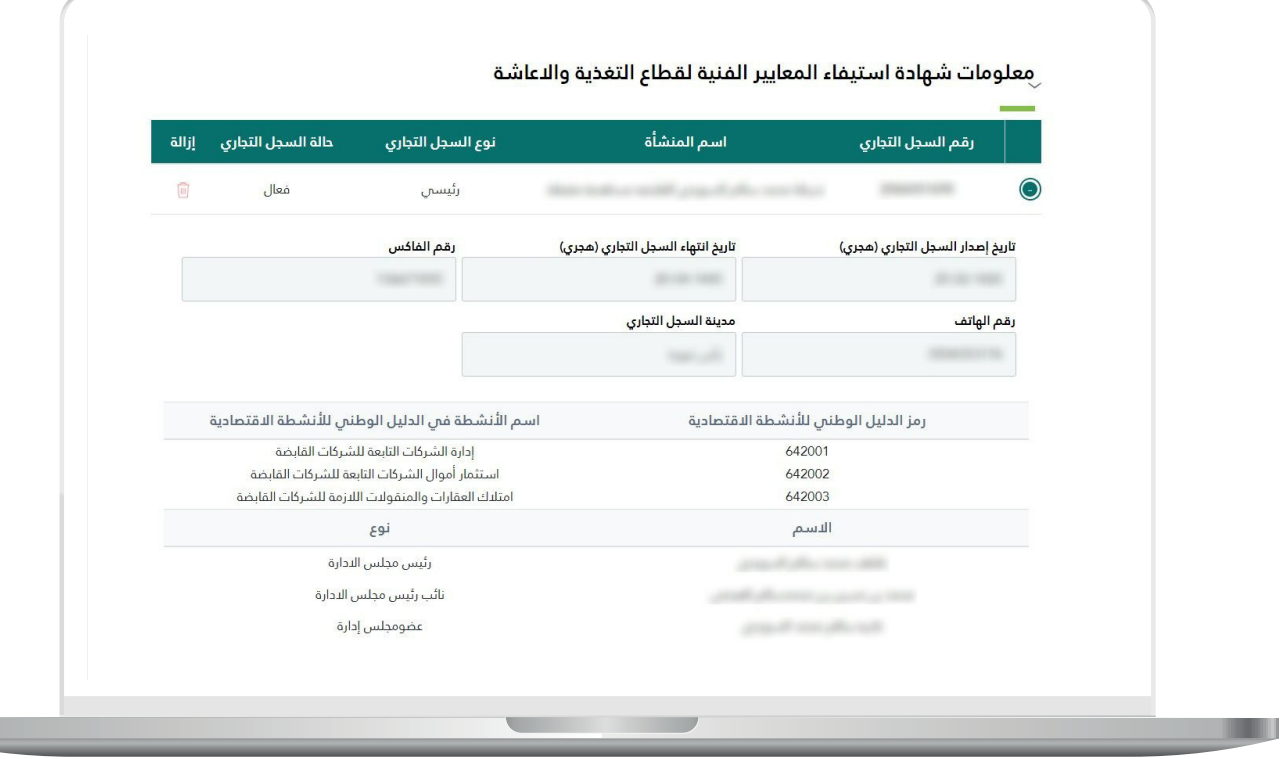

**The State** 

9) يقـوم النظـام بعـرض شـهادة اسـتيفاء المعاييـر الفنيـة والنسـبة الفنيـة النهائيـة، وفـي حـال وجـود نقـص بالبيانـات أو عـدم وجـود تقييـم فنـي؛ سـيتم وضـع رابـط لتحويـل المسـتخدم للجهـة التـي توفـر التقييـم.

وفــي حالــة عــدم وجــود تصنيــف ائتمانــي؛ علــى المســتخدم الضغــط علــى الــزر )**طلــب تصنيــف ائتمانــي**( ليتــم تحويــل المســتخدم إلــى خدمــة )**التقييــم**  ا**لائتمانــي)** لإكمــال البيانــات وإصــدار درجــة التقييـــم الائتمانـــي.

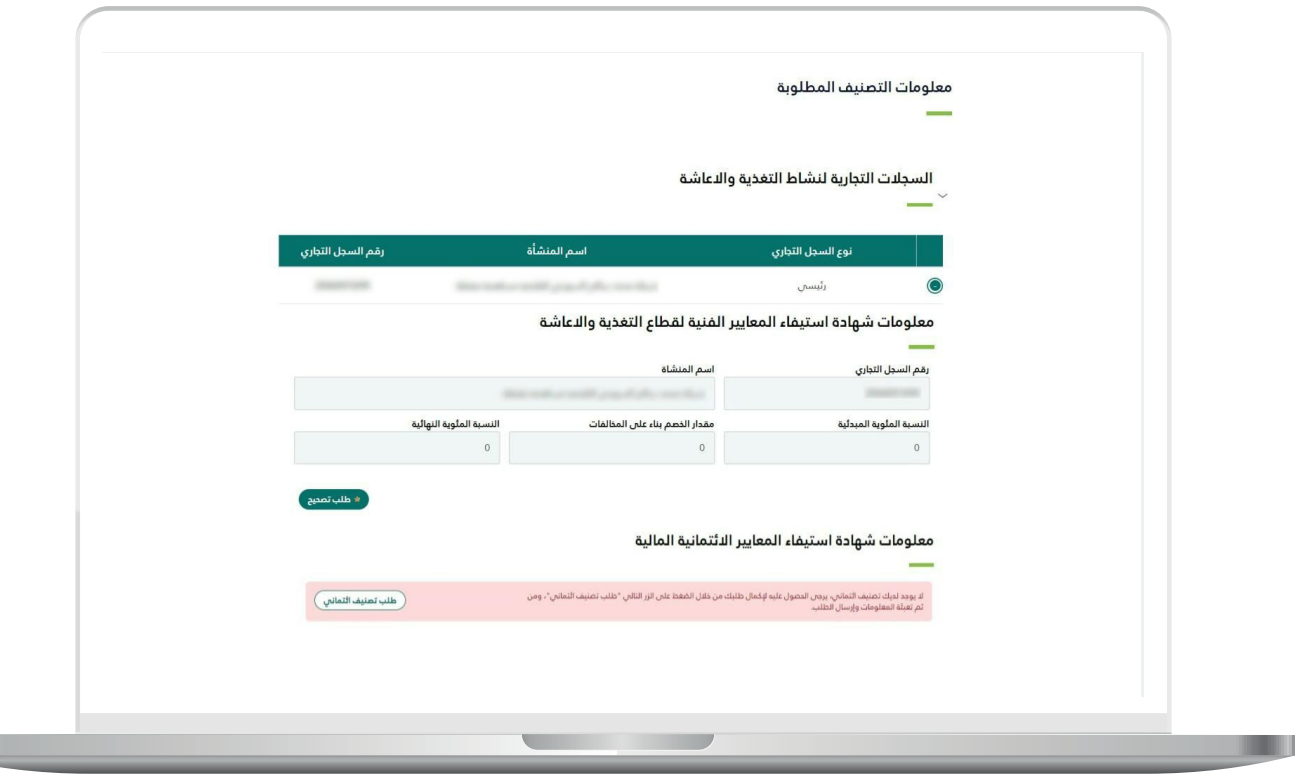

11( يبدأ التقييم االئتماني باختيار المسار ومن ثم إدخال البيانات كالتالي.

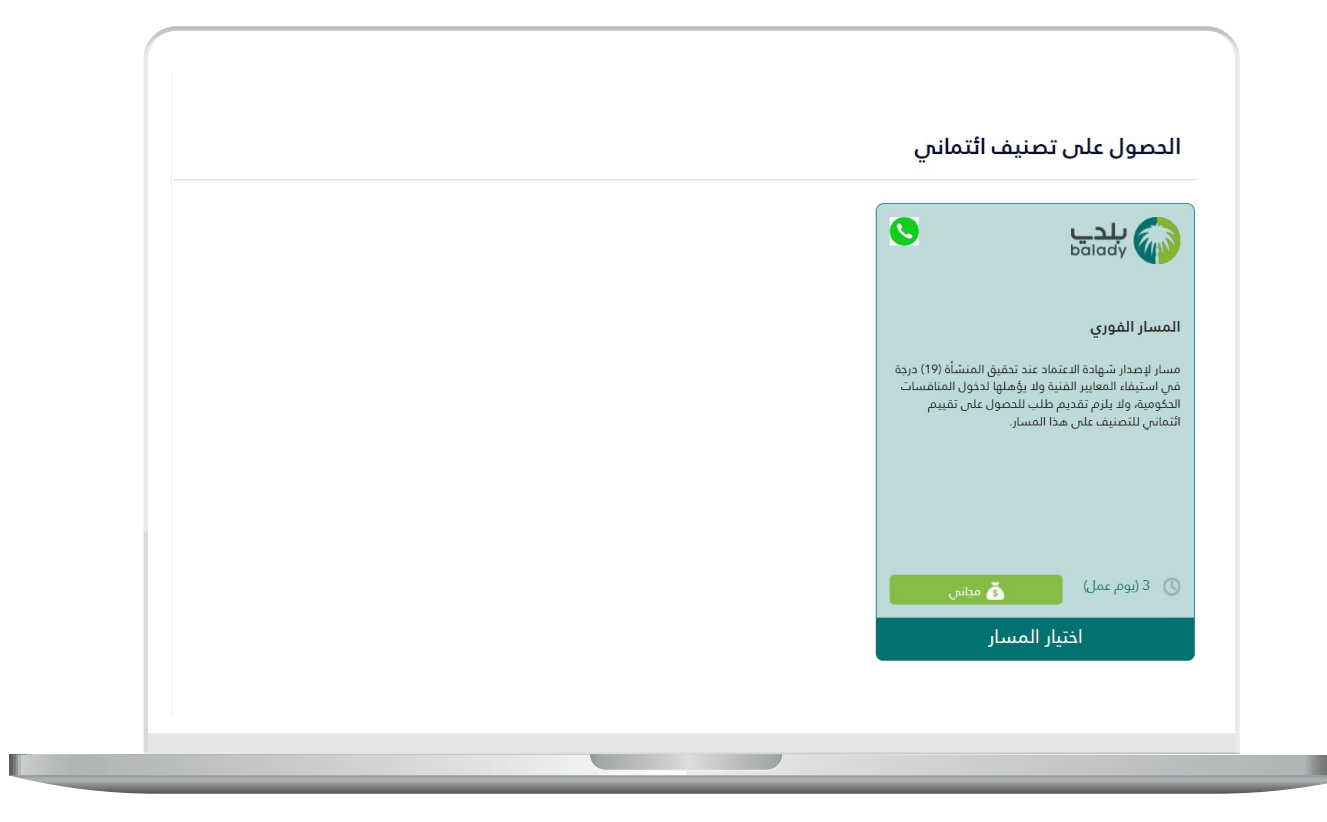

<mark>أ) بيانات مقدم الطلب.</mark>

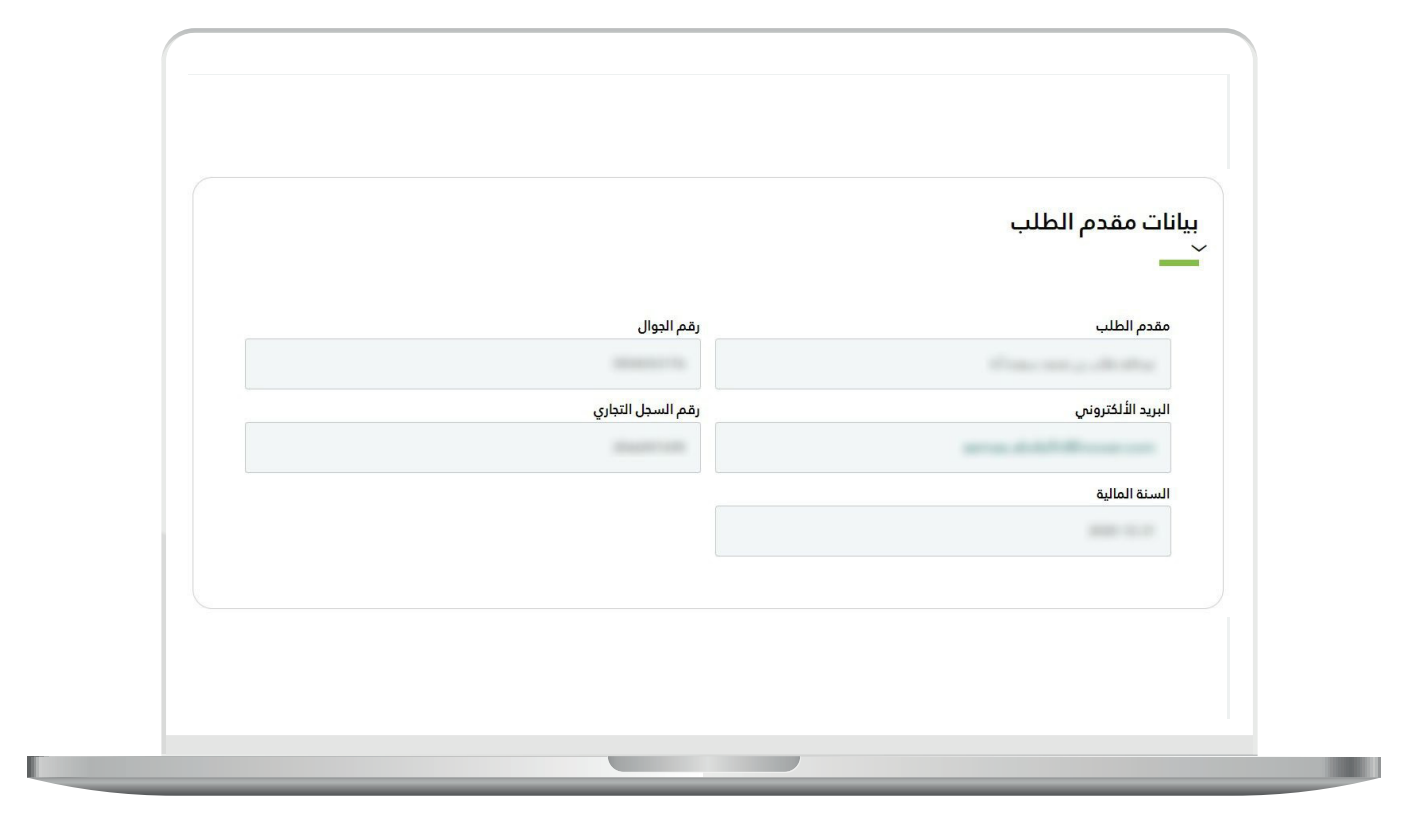

ب) المعلومات العامة والمساهمين.

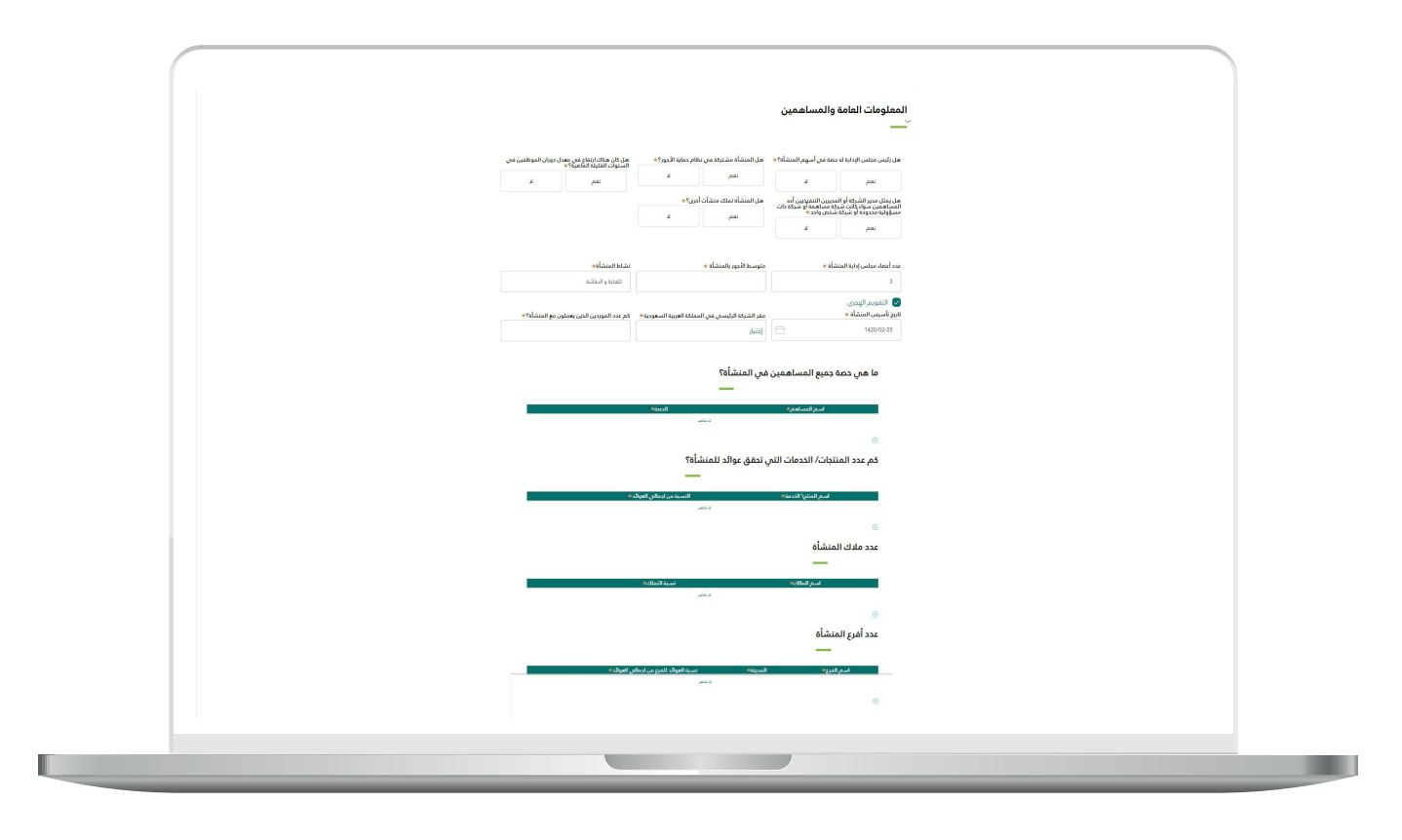

RAAAAAAAAAA

ج) القوائم المالية.

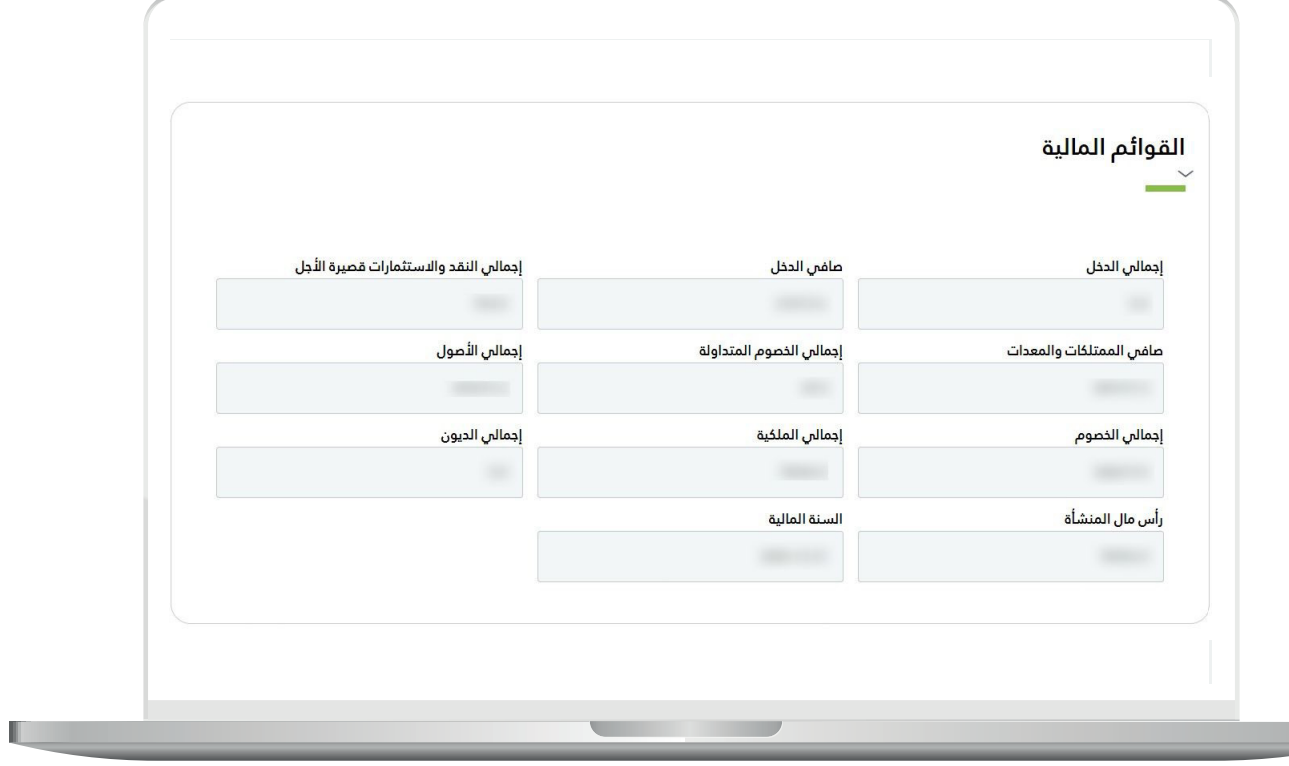

د<mark>) الأرباح والديون.</mark>

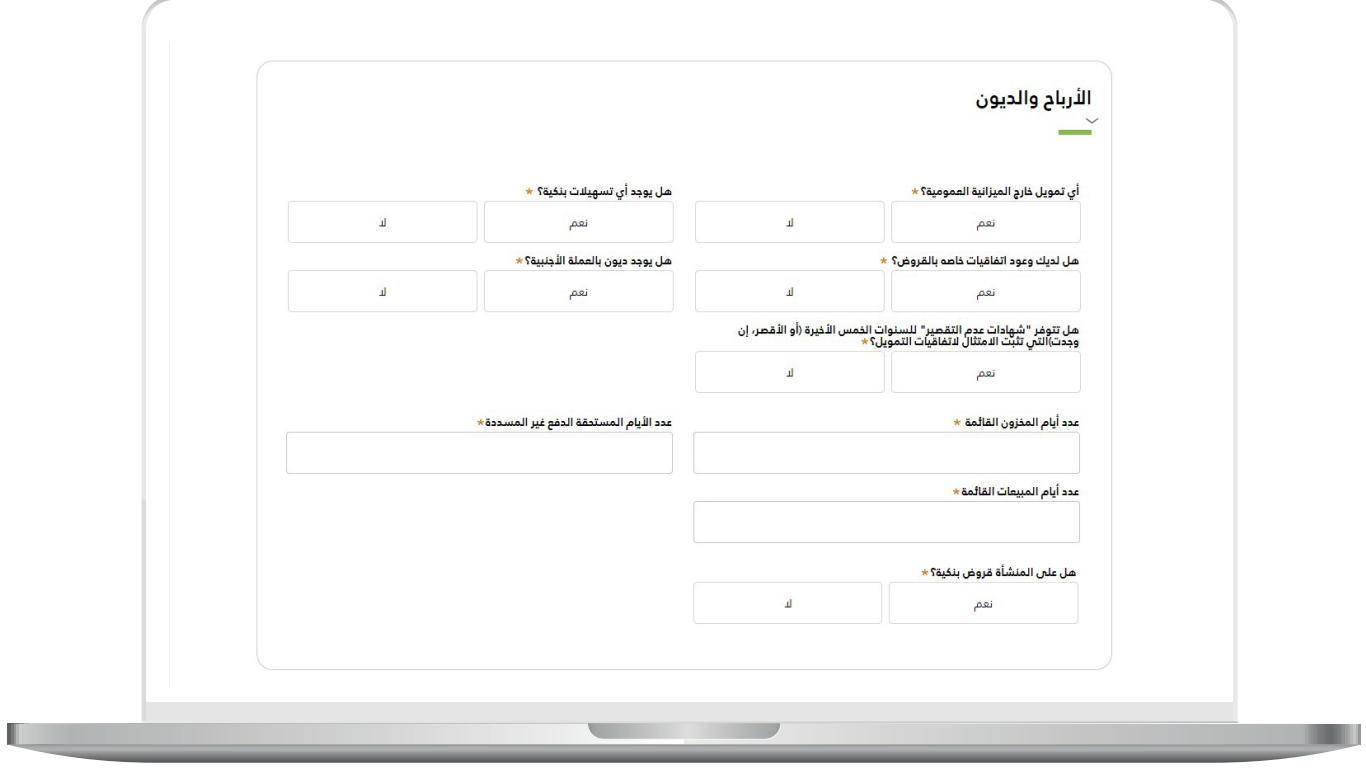

ه) الأصول.

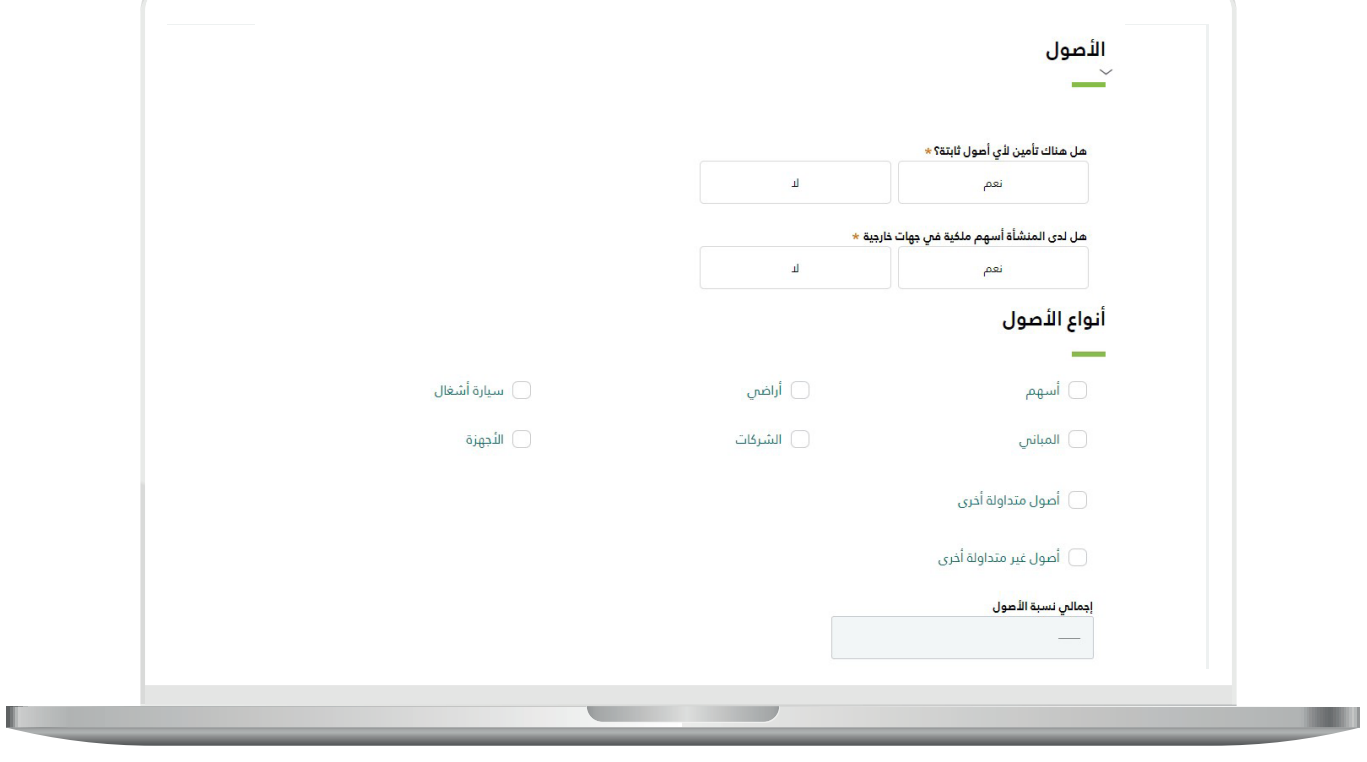

RYKYRYKYRYKYRYKY

و) الحوكمة.

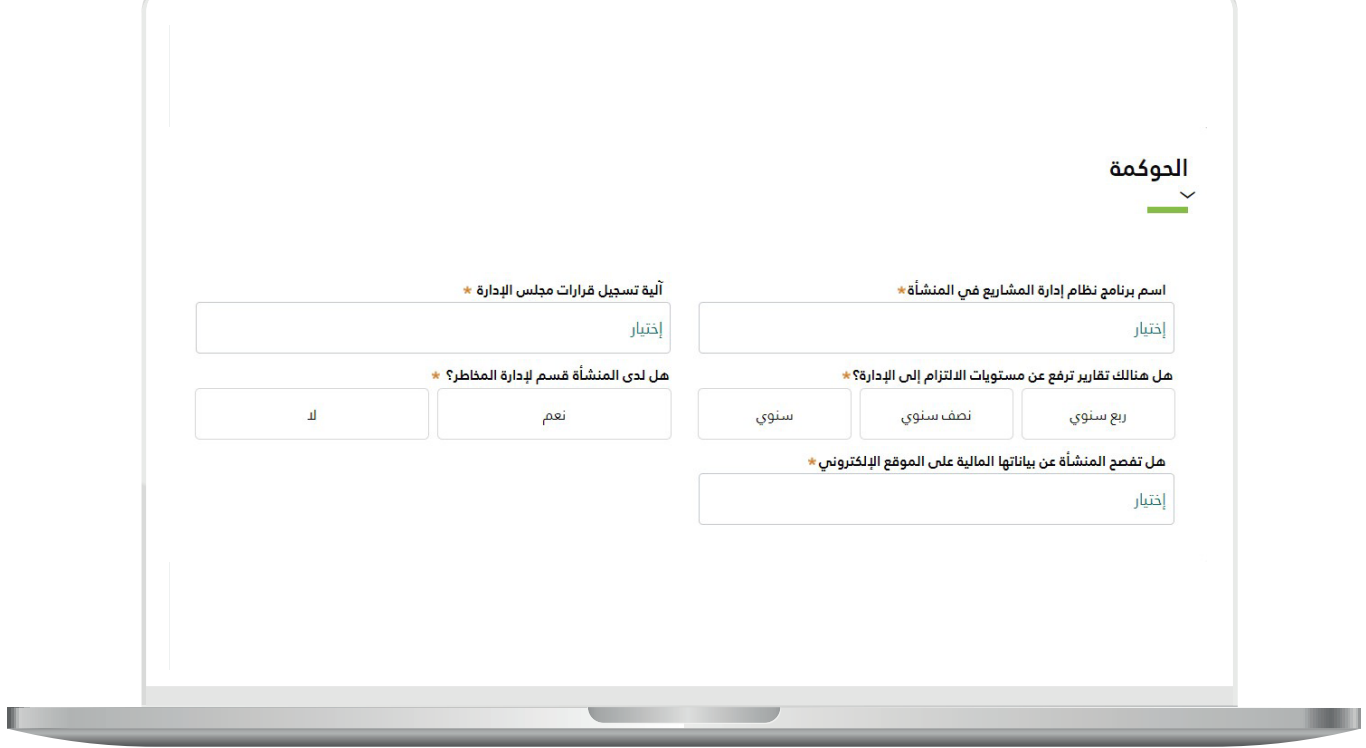

<mark>ز) المشاري</mark>ع السابقة. عل<mark>ى ال</mark>مستفيد الضغط عل<mark>ى (أضف تفاصيل العقد</mark>).

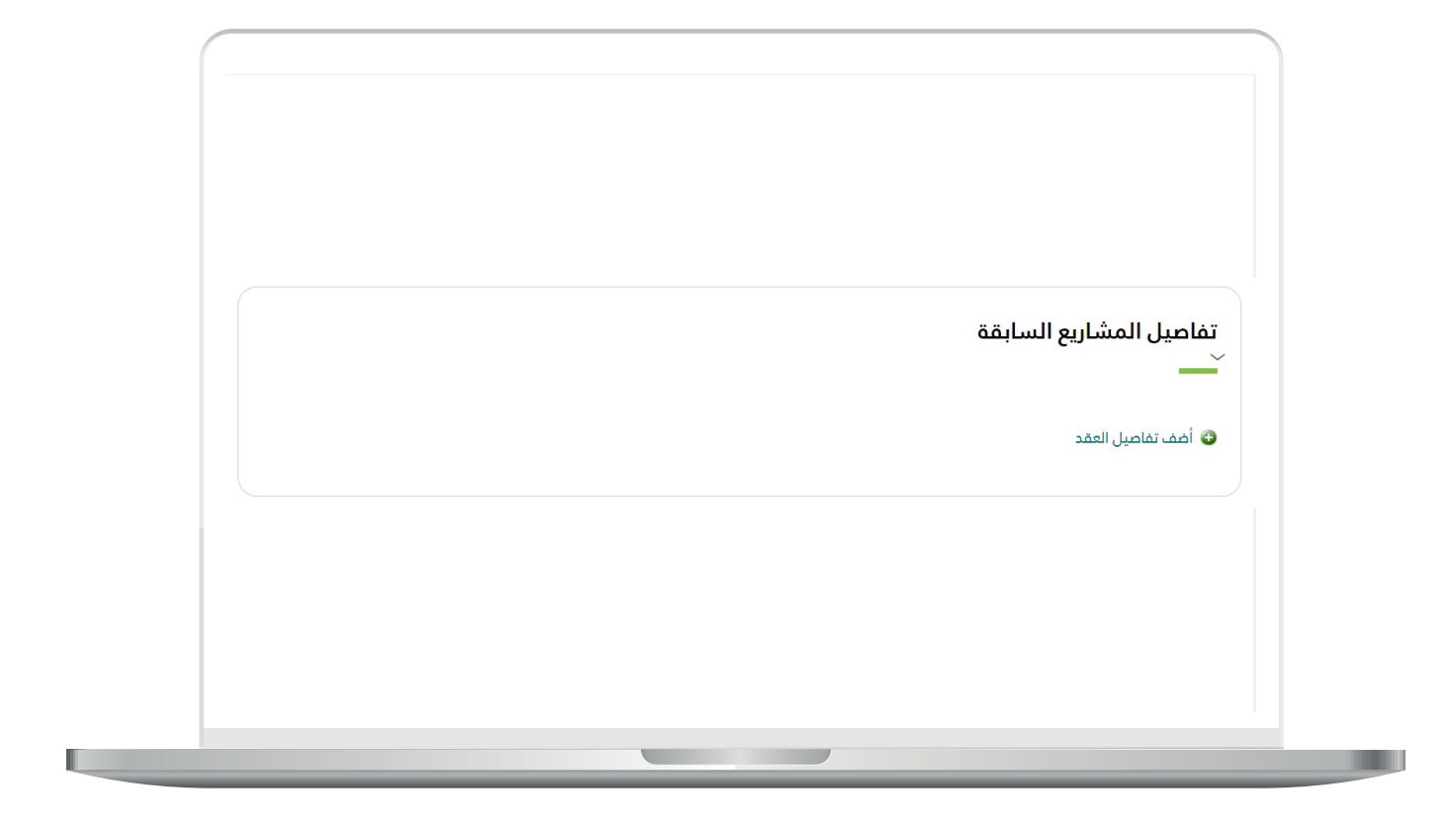

ز) المشاريع السابقة. ثم على المستفيد اختيار العقد من القائمة المنسدلة )**حدد العقد**(.

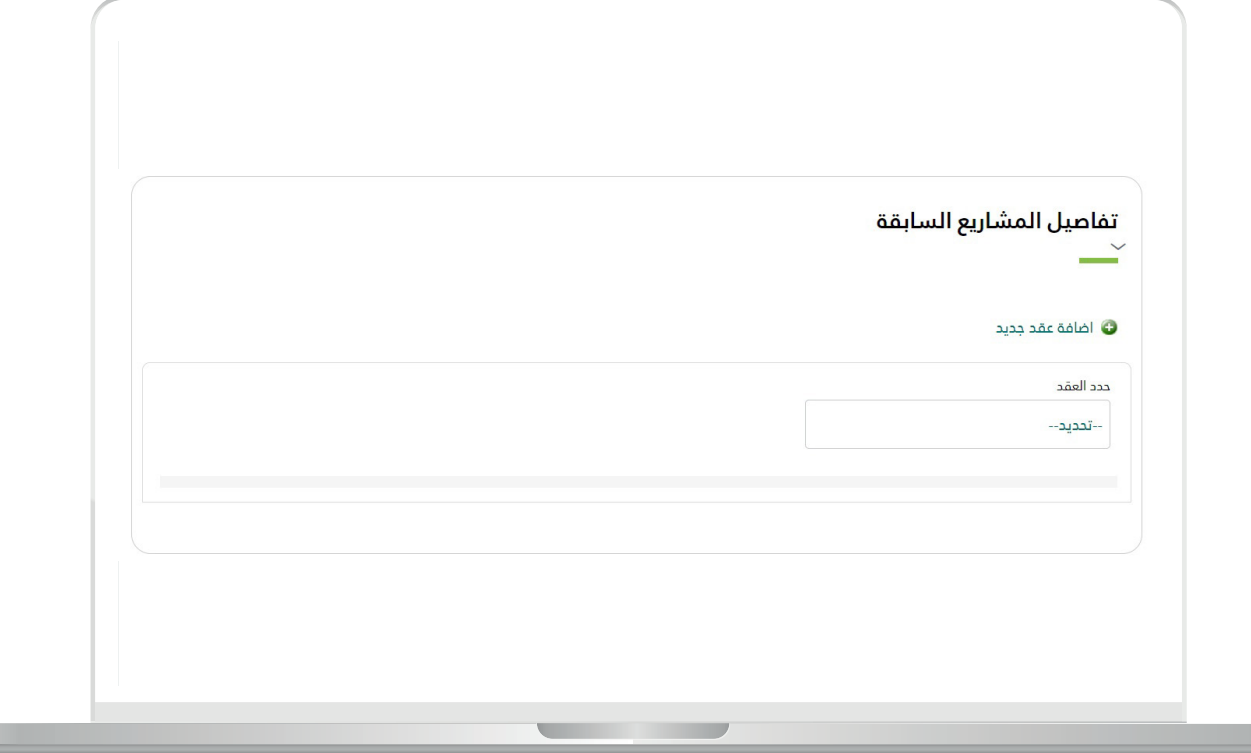

П

ز) المشاريع السابقة. يظهــر للمســتفيد المشــاريع التابعــة للعقــد المحــدد, علــى المســتفيد إدخــال البيانــات المطلوبــة ومــن ثــم الضغــط علــى زر )**إضافــة**(. بإمكان المستفيد اختيار أكثر من عقد إلضافته.

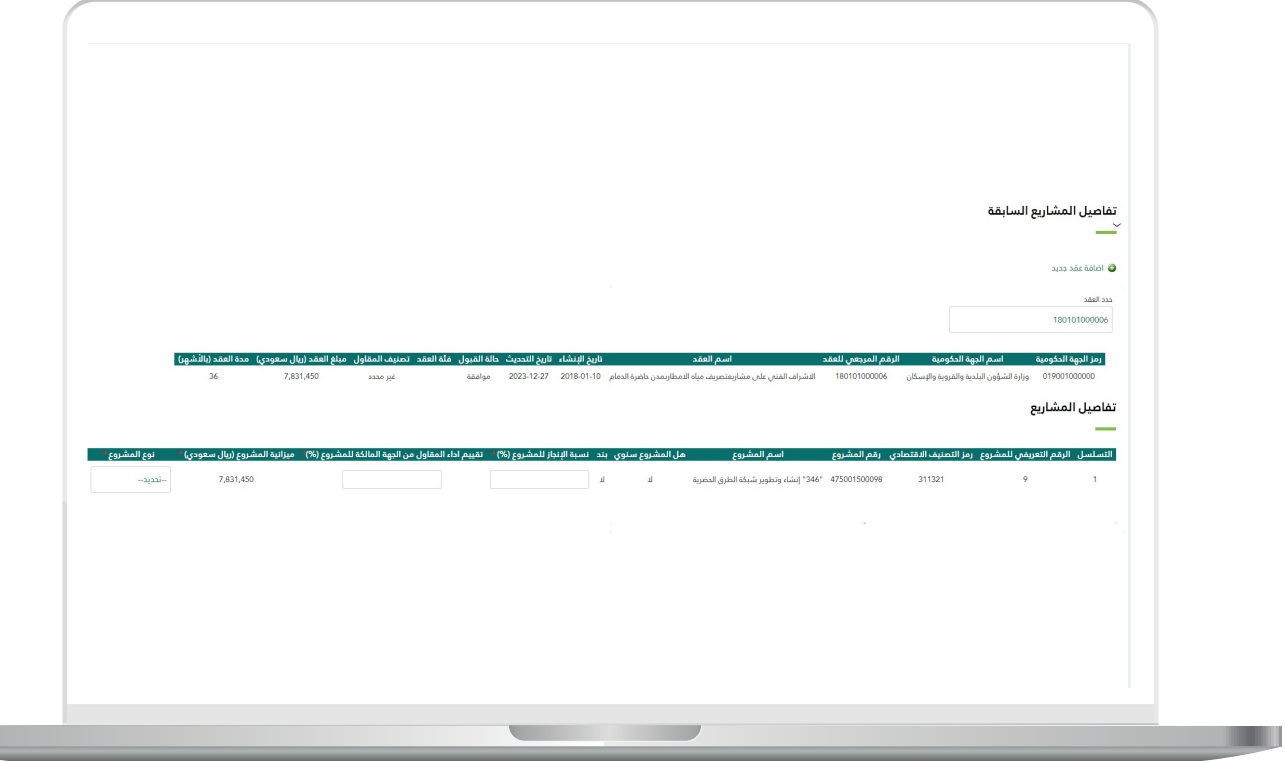

ح) إقرار العميل.

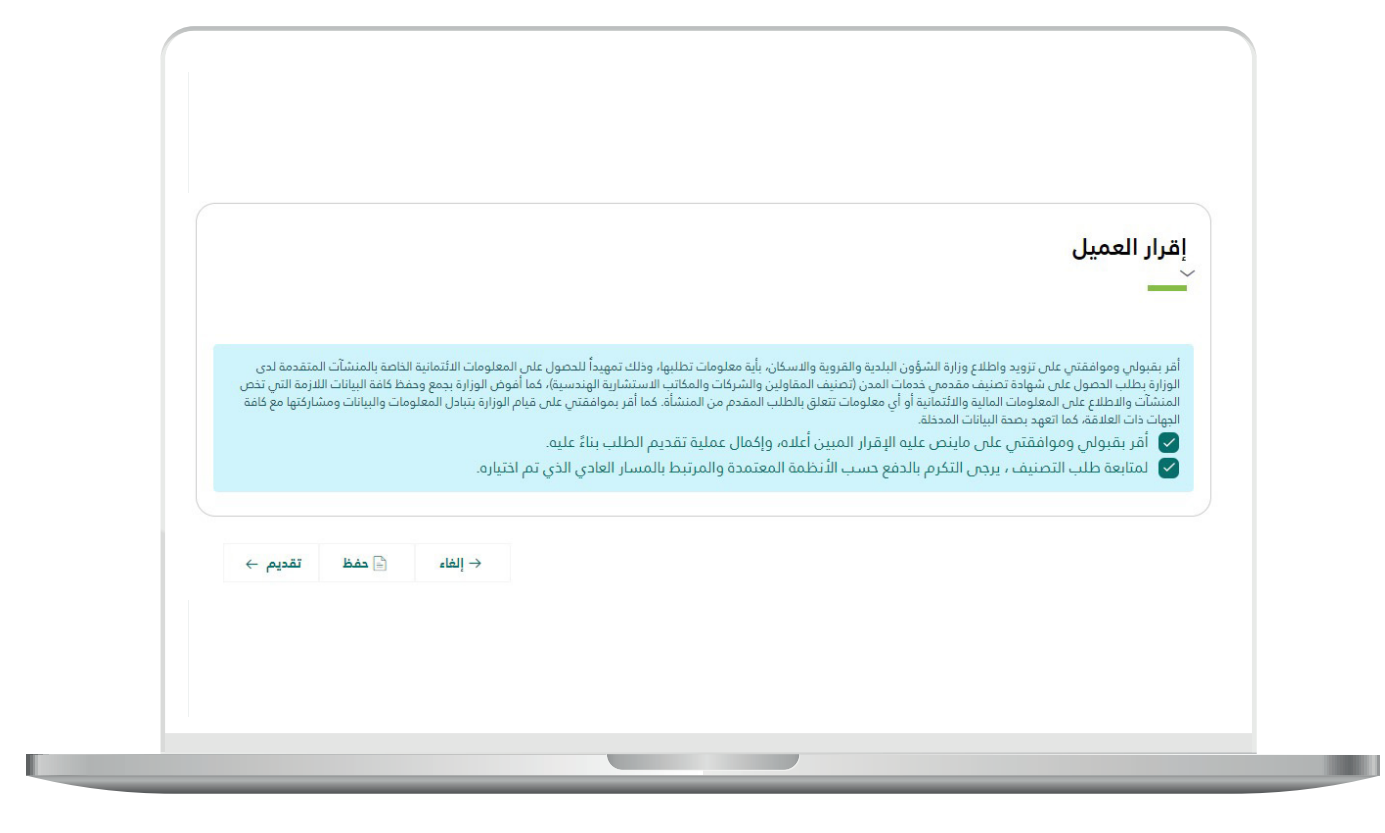

11( يتم اصدار الشهادة بمجرد الضغط على )**تقديم(.**

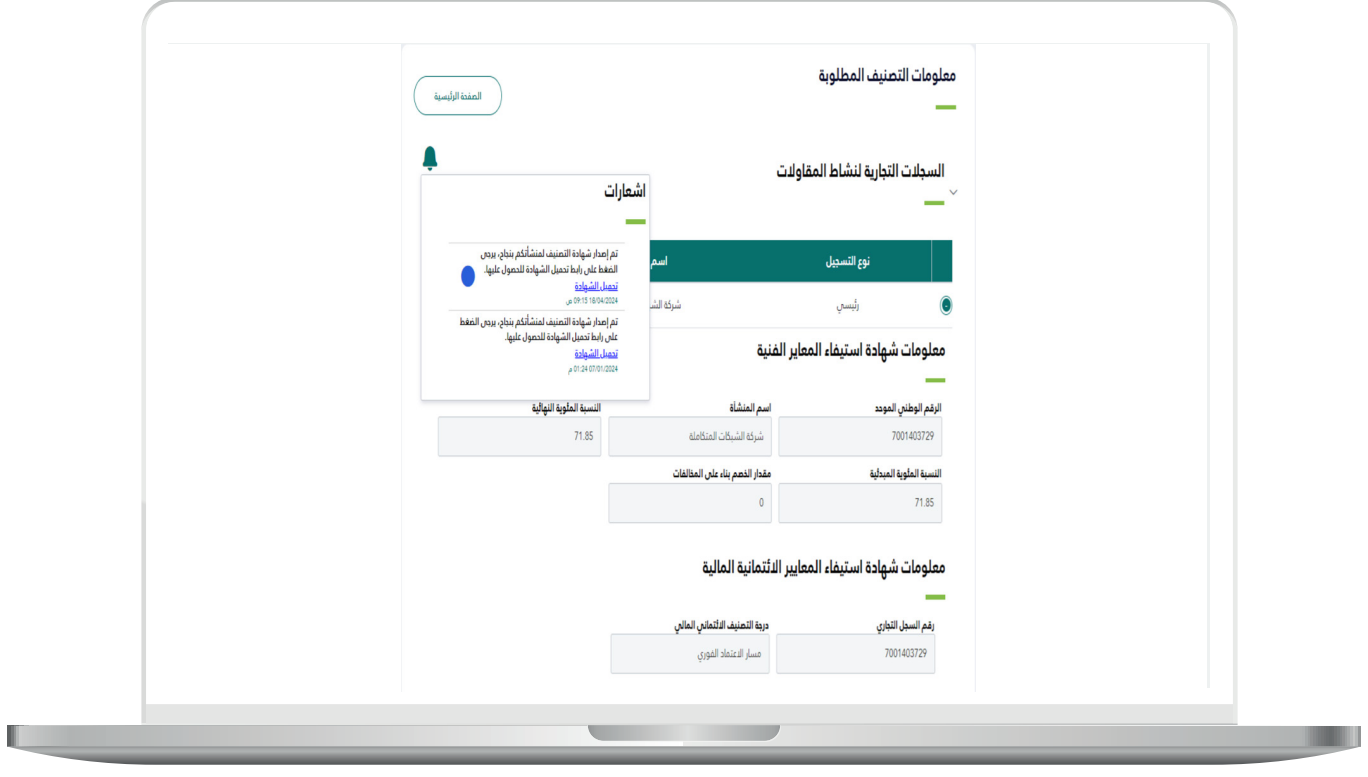

12) الشهادة.

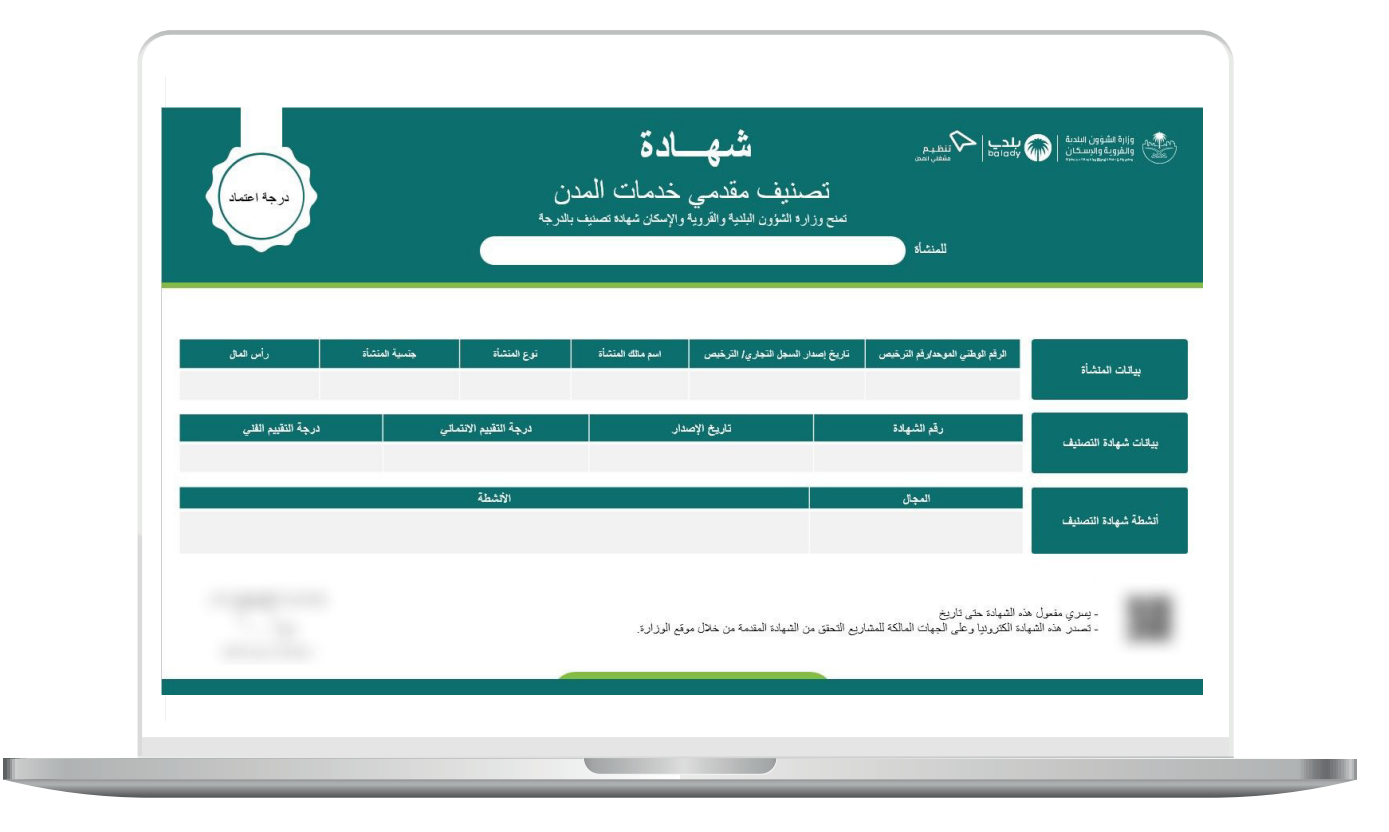

UAYAYAYAY

**رقم التواصل المباشر 199040 العناية بالعملاء CS\_Balady@**